## 図書館にない本は購入リクエストできます!

「図書館に読みたかった本がない」「あるけど研究室貸出しかない」など困った経験はありませ んか?大学で読む本は高いと 1 万円を超えることもあり、図書館にない本を全部自分で買っていた らお金がいくらあっても足りません.

そんな時は、図書の購入リクエストができます!

ここでは,リクエストの手順を紹介します.

① My Library にログイン

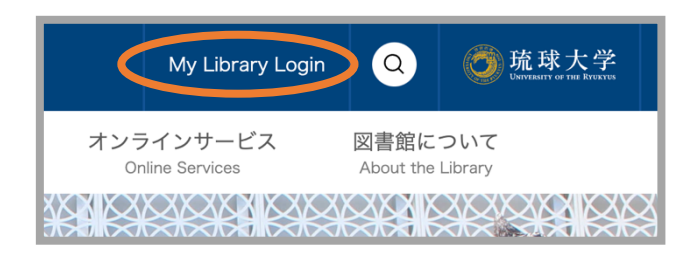

図書館の HP を開くと、右上に「My Library Login」があるのでクリックし, My Library にログインします.

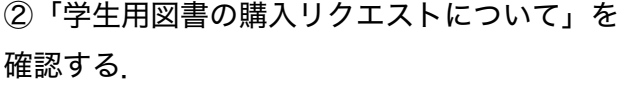

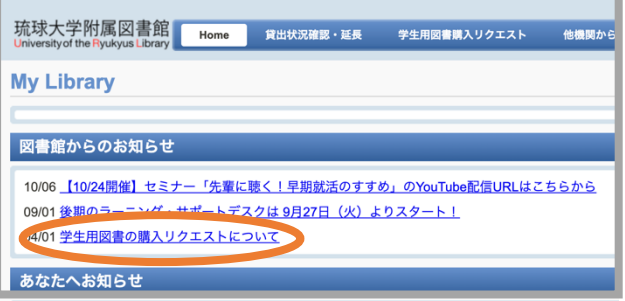

My Library にログインすると,「図書館から のお知らせ」にある「学生用図書購入リクエス トについて」から,購入できる図書の条件やリ クエスト後の流れを確認できます. 必ず初めにチェックしましょう.

③「学生用図書購入リクエスト」

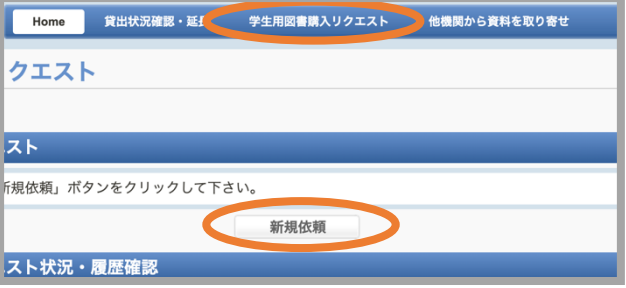

チェックを終えたら,サイトの上部中央に「学 生用図書購入リクエスト」とあるのでクリック し,次のページの中央にある「新規依頼」をク リックします.

## ④ 必要事項を入力

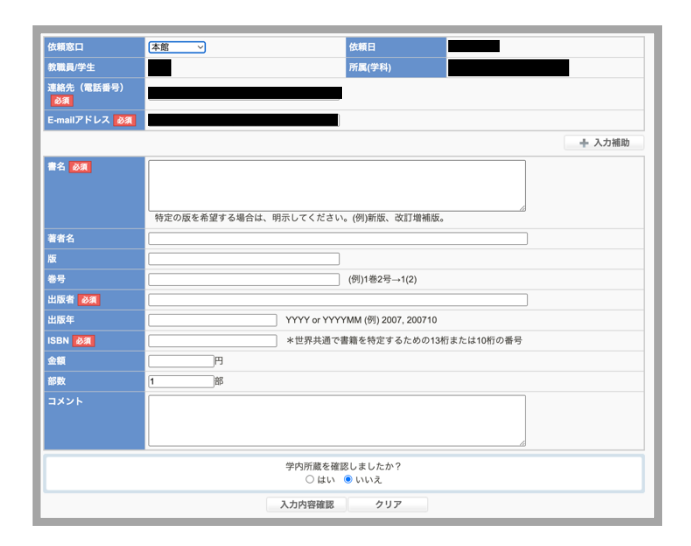

次のページに進むと,購入依頼をする本に関し ての必要事項を入力する画面が表示されるの で,正確に入力します.

入力を終えたら,リクエストした本が琉大図書 館にないか, もう一度チェックしましょう.

チェックを終えたら,下にある「入力内容確 認」をクリックし次に進みます.

リクエスト完了まであと一歩です!

## ⑤ 入力内容の確認

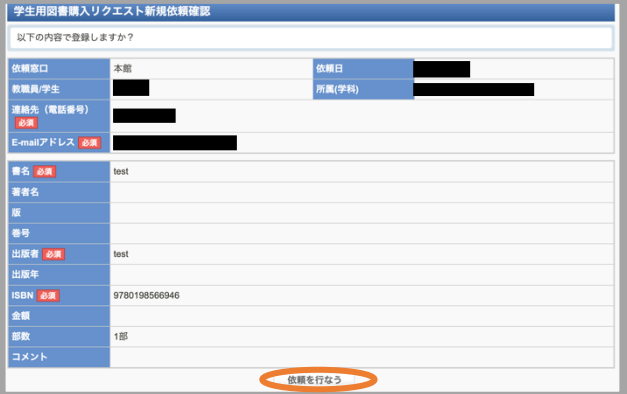

最後にもう一度入力事項にミスがないかを確認 し,ミスがなければ下の「依頼を行なう」をク リックしてリクエスト完了です.

## ⑥リクエスト状況の確認

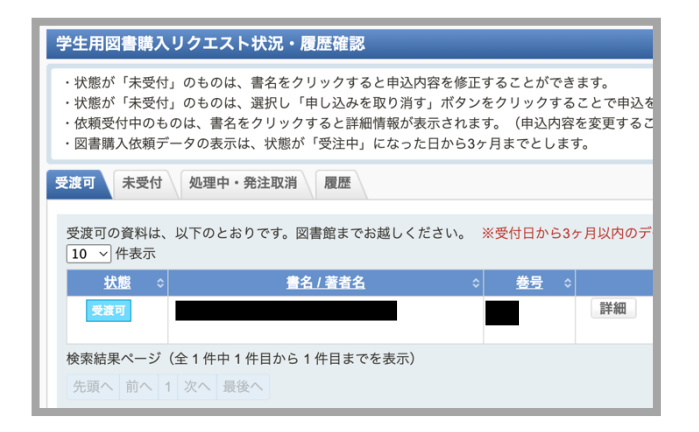

リクエストの状況は,「学生用図書購入リクエ スト」のページで確認できます.

「状態」の欄に「処理中」「受注中」「受渡 可」などが表示されます.

理工学研究科数学系 M1